# **CONFIGURACIÓN E IMPLEMENTACIÓN DE NETHSERVER Y PROXY**

Steven Claros Bahos e-mail: sclarosb@unadvirtual.edu.co Carlos Ivan Diaz Melo e-mail: cidiazme@unadvirtual.edu.co Yeiler Yohanner Moya Gil e-mail: yymoyag@unadvirtual.edu.co

**RESUMEN:** *En el presente artículo se encuentra la puesta en marcha del servidor GNU/Linux la cual usará la distribución Nethserver iniciando con el paso a paso de instalación del servidor usando una máquina virtual creada en Dropbox. Posteriormente se implementa y evidencia el funcionamiento de servicios como DHCP Server, DNS y controladores de dominio. Todo con el fin de asegurar la red y dar un control del acceso a internet, continuando con el proceso de configuración de un proxy para bloquear algunas páginas de internet.*

**PALABRAS CLAVE**: DHCP, DNS, Dropbox, Firewall, GNU/Linux, Nethserver, Proxy, Servidor.

## **1 INTRODUCCIÓN**

A partir de la problemática planteada se buscará dar solución a partir de la configuración e implementación de conocimientos adquiridos a lo largo del curso, basado en el uso de GNU/Linux como herramienta, enfocándonos en la instalación y configuración de servicios que buscan brindar y respaldar una infraestructura robusta para la compañía.

Exploraremos la implementación de medidas específicas diseñadas para fortalecer la seguridad del entorno, garantizando que las interfaces de usuario y escritorio estén configuradas de manera eficiente y resistente a posibles amenazas.

## **2 INSTALACIÓN DE NETHSERVER**

La distribución por usar es Nethserver, esta es una distribución de Linux, que fue diseñada en especial para las pequeñas y medianas empresas. Contando con multiples funciones como servicio de mail, Web Server, Firewall, Proxy, entre otros.

De igual manera posee una interfaz que facilita la navegación y configuración de cada servicio. Está basado en una distribución generalizada y popular, en la que confían las actualizaciones de seguridad de código abierto, impulsado tanto por colaboradores como por la comunidad

#### **2.1 REQUISITOS**

Los requisitos mínimos para la instalación de Nethserver son:

1 GB de memoria RAM

- CPU de 64 bits.
- Servidor con interfaz gráfica.
- 10 GB de espacio disponible en el disco.
- Una unidad óptica o memoria USB para instalaciones de servidores físicos.

#### **2.2 URL DESCARGA NETHSERVER**

<https://www.nethserver.org/getting-started-with-nethserver/>

## **3 INSTALACIÓN DE NETHSERVER**

Inicialmente se descargó Nethserver y se realizó la configuración correspondiente como nueva máquina virtual en el VirtualBox.

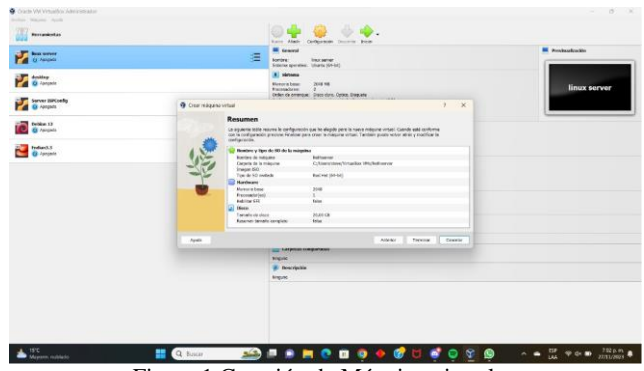

Figura 1 Creación de Máquina virtual

Posterior a la creación del escritorio virtual se procede con la instalación correspondiente seleccionando la opción de instalación interactiva.

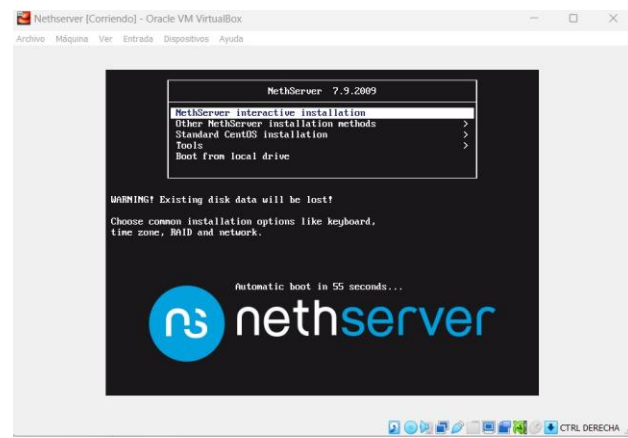

Figura 2 Instalación de interfaz interactiva

Una vez seleccionada la instalación interactiva en la cual se van a realizar configuraciones como el día y hora, además del lenguaje del teclado

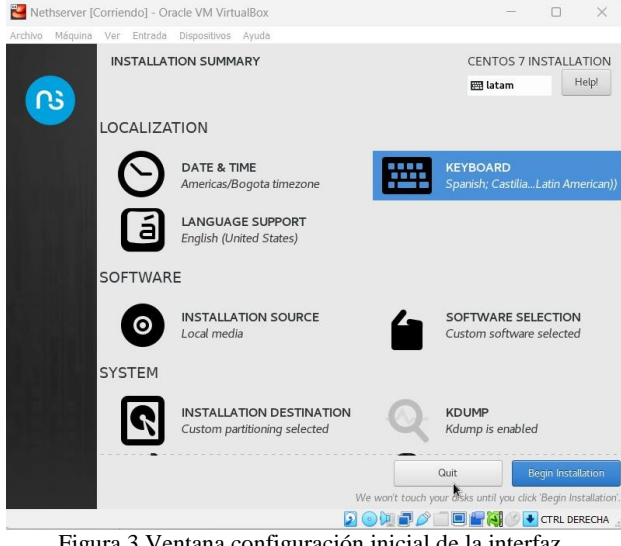

Figura 3 Ventana configuración inicial de la interfaz

Al seleccionar el botón **Begin Installation** en pantalla se van a mostrar opciones de configuración adicionales en las que nos va a permitir realizar la asignación de clave para nuestro usuario administrador, además de la creación de usuarios adicionales en caso de ser necesario.

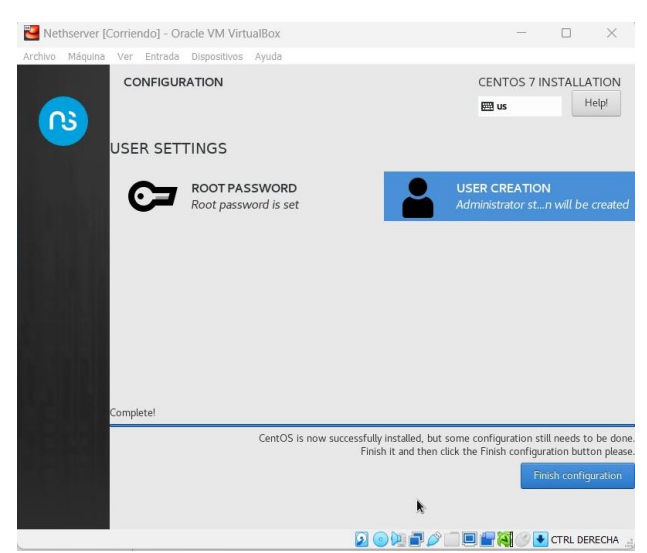

Figura 4 Opciones de configuración usuarios

Cuando finalizamos la configuración del sistema se realiza un reinicio del sistema, luego en pantalla nos va a mostrar la IP y el puerto con el que se accede al sistema.

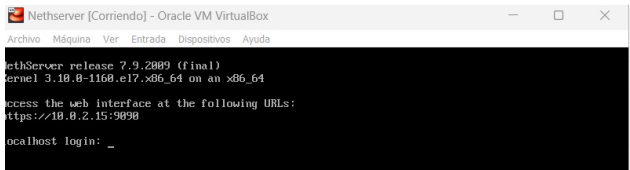

Figura 5 Nethserver Instalado

Una vez logueados realizamos la actualización de los paquetes.

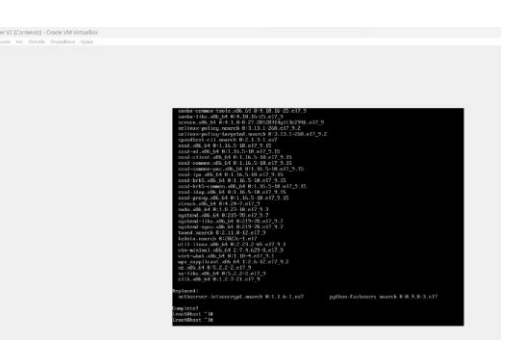

Figura 6 Actualización de paquetes

Finalizamos la configuración correspondiente y habilitamos el adaptador de red para poder acceder a la interfaz gráfica del servidor desde otro equipo

|                                           | <b>III</b> several                                                    | <b>III</b> Provincialization                                                                                                    |
|-------------------------------------------|-----------------------------------------------------------------------|----------------------------------------------------------------------------------------------------|
|                                           | <b>Network</b> V2<br>ingebruit.<br>Simula constraint Rod Hd (54-bill) |                                                                                                    |
|                                           | [8] Sistens<br>$\overline{a}$<br>$\overline{\phantom{a}}$             |                                                                                                    |
| <b>Service</b>                            | Red                                                                   |                                                                                                    |
| <b>El</b> Femin                           | El norme solutarie de rac                                             |                                                                                                    |
| <b>Almosphericands</b><br>U Auto          | Sontine: Landa<br>×<br>2 Avenue                                       |                                                                                                    |
| <b>Expert</b><br><b>Car Fuertas serie</b> |                                                                       |                                                                                                    |
| <b>VISE</b><br>Своите соломник            |                                                                       |                                                                                                    |
| To practic da casara                      |                                                                       | ALPES Anglory                                                                                                    |
|                                           |                                                                       |                                                                                                    |
|                                           |                                                                       |                                                                                                    |
|                                           |                                                                       |                                                                                                    |
|                                           |                                                                       |                                                                                                    |
|                                           |                                                                       |                                                                                                    |
|                                           | <b>B</b> Same                                                         | Children at Containance<br>Abeliant Abeliance Abeliant Abeliant<br>Graduk's: Intimony<br>$\rightarrow$<br>ABUZE!<br>casesian.<br>modo. |

Figura 7 Habilitación de Equipo Red Interna

Luego de finalizar la configuración correspondiente accedemos al navegador de nuestro Desktop y en el navegador ingresamos la URL de nuestro servidor, en este caso **192.168.0.17** por medio del puerto **9090**

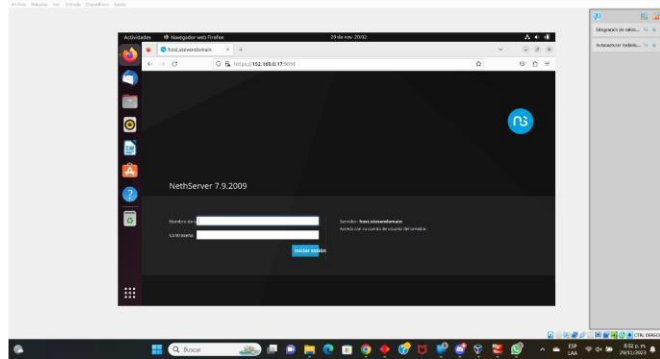

Figura 8 Acceso a interfaz gráfica

Iniciamos sesión con nuestro usuario administrador lo que nos lleva a un resumen con las opciones de administración para nuestro servidor

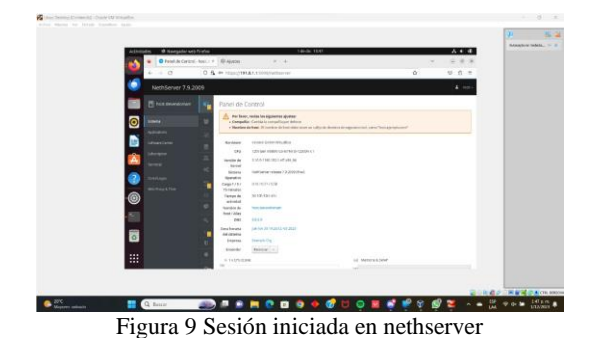

# **4 DESARROLLO TEMÁTICAS**

### **4.1 TEMÁTICA 1: DHCP Server, DNS Server y Controlador de Dominio**

**Producto Esperado:** Implementación y configuración detallada del acceso de una estación de trabajo GNU/Linux a través de un usuario y contraseña, así como también el registro de

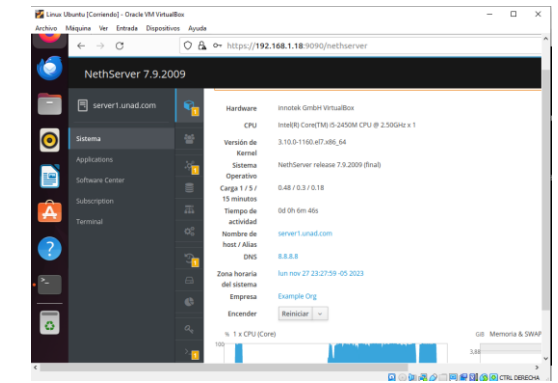

*Figura 10 Ingreso a Nethserver desde el navegador desktop*

Para iniciar la configuración iniciamos desde un desktop local a través del direccionamiento IP y el puerto 9090 haciendo uso del navegador web

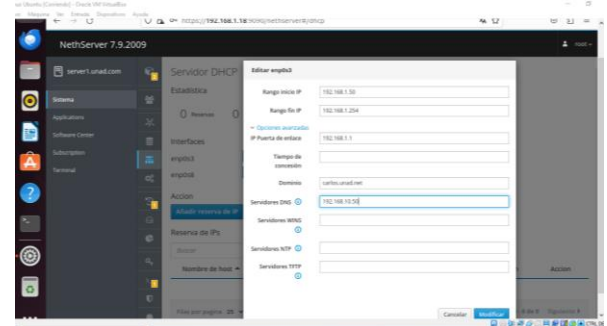

*Figura 11 Configuración servicio DHCP* 

 Ingresamos a las opciones del sistema configurando en el servicio DHCP el rango de dirección de IP comenzando por 192.168.1.50 hasta la 192.168.1.254

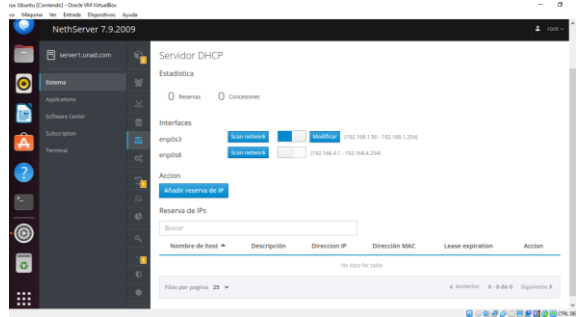

*Figura 12 Verificación de servicio*

 Validamos la configuración realizada a través del panel principal del servidor DHCP

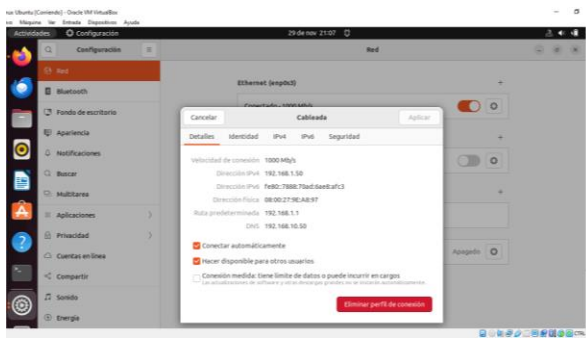

*Figura 13 Verificación de servicio en desktop* 

Verificamos la implementación del servicio a través del desktop configurando la tarjeta de red como adaptador 1 verde

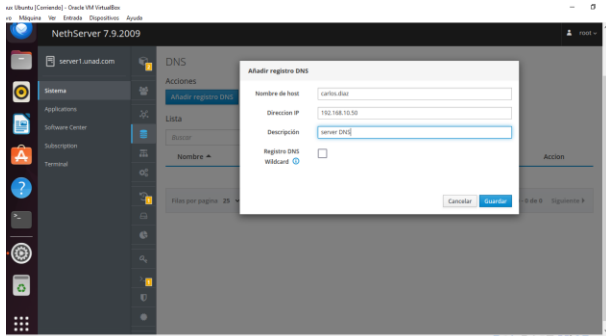

*Figura 14 Configuración servicio DNS* 

 Procedemos a configurar el servicio DNS agregando el registro host Carlos.diaz con la IP 192.168.10.50

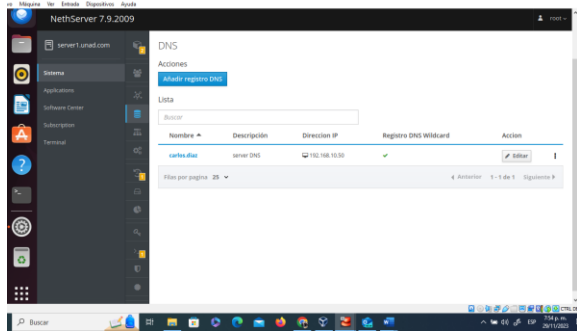

*Figura 15 Verificación configuración de servicio DNS* 

 Validamos el registro en el panel principal del servidor DNS

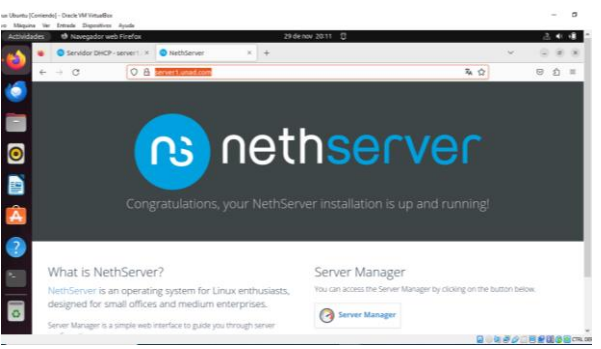

*Figura 16 Acceso desde el navegador con el nombre de dominio* 

 Verificación de acceso haciendo uso del nombre del servidor en el navegador web

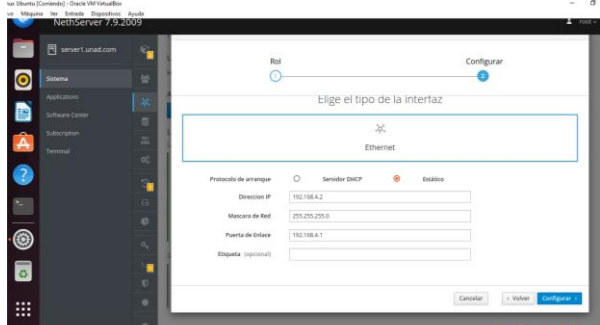

*Figura 17 Configuración de interfaz de red* 

 Para instalar el servicio de controlador de Dominio configuramos inicialmente una nueva tarjeta de red con su direccionamiento IP de manera estático en la zona verde

| Miquies list Entrade Digenthics Acuda<br>NethServer 7.9.2009 |                                                                                |                                                              |               | $2000 -$                      |
|--------------------------------------------------------------|--------------------------------------------------------------------------------|--------------------------------------------------------------|---------------|-------------------------------|
| <b>同</b> carlosuration                                       | <b>Upscream</b> proxy<br>٠<br>Habilitado:                                      | ≂<br>24<br>1.40                                              |               |                               |
| Scena                                                        | Acciones<br>Aflade interfaz lógica                                             | <b>TAN</b><br>38.34<br>20.71<br>20%<br>20.07                 | 28<br>200     | 2015<br>3157<br>2008<br>22.36 |
| <b>National</b><br>School Center                             | Tista<br>LAN (vendes                                                           |                                                              |               | G Información de enrutudo 1   |
| Sancrigton<br><b>Service</b>                                 | $\overline{m}$<br>snpbdf<br>$\circledcirc$<br>00.00.2770.41.54<br>$\alpha_i^*$ | C COR 190, 168, 1, 1/24<br>Más info.                         | 410           | · Configurar                  |
|                                                              | 579<br>WAN (rojo)                                                              |                                                              |               |                               |
| $\overline{\circ}$                                           | ersport.3<br>◉<br>۰<br>98.00.27.00 he 76.                                      | C COR 192, 168, 1, 200/24<br>30 City 192,168,1.1<br>Más info | 9.19<br>69 96 | · Configurar   1              |
|                                                              | Sn asgrar                                                                      |                                                              |               |                               |
|                                                              | endoti<br>ö<br>ø<br>0000274a3034                                               | $\n  Q$<br>Mis infa.                                         | # UP          | <b>Q.</b> Configurar          |
| $\cdots$<br>$\cdots$<br>                                     | ۰                                                                              |                                                              |               |                               |

*Figura 18 Verificación de interfaz de red agregada* 

 Verificación de la subred creada190.168.1.1/24, así mismo se realiza el cambio de zona del servidor para la red WAN a color naranja

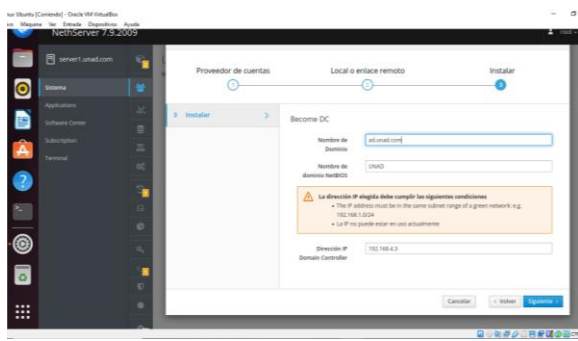

*Figura 19 Configuración de servicio de controlador de dominio* 

 Procedemos a configurar en la opción del sistema usuarios y grupos el nombre de dominio como ad.unad.com, se asigna la dirección IP 190.168.4.3

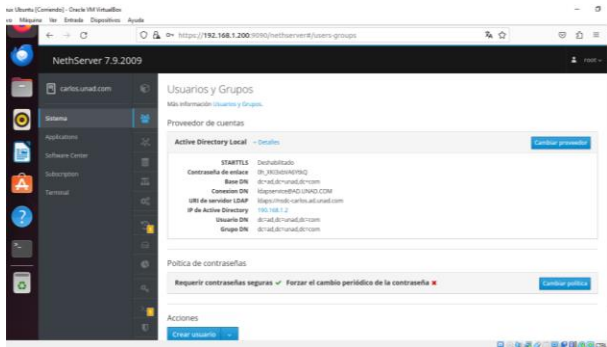

*Figura 20 Detalles de la configuración de servicio de controlador de dominio* 

 Validamos los detalles del directorio activo local con su dominio correspondiente como ad.unad.com y su direccionamiento IP

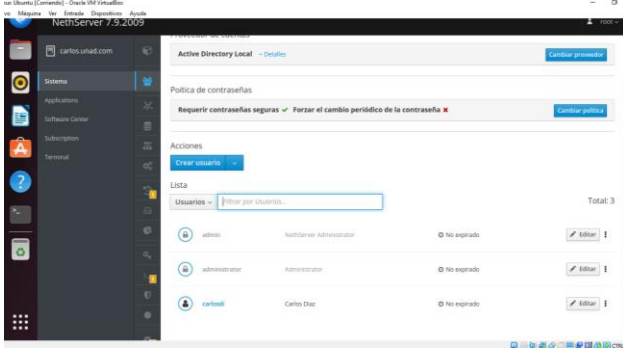

*Figura 21 Agregar usuario al servicio de controlador de dominio* 

 Creación de usuario para el acceso al directorio activo local como carlosdi con sus respectivas credenciales de acceso

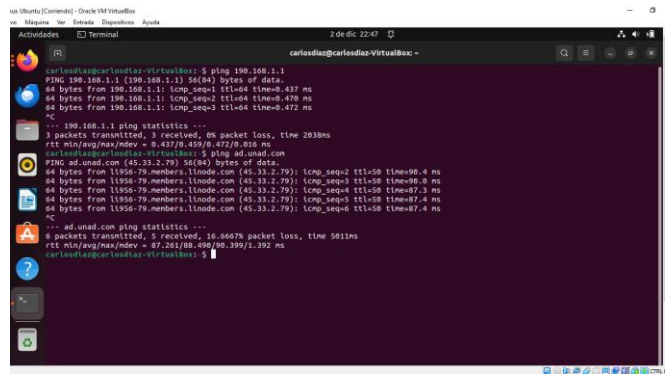

*Figura 22 Validación conectividad al servicio de controlador de dominio* 

 Verificación de conectividad con el servidor de Dominio haciendo ping al nombre y su dirección IP

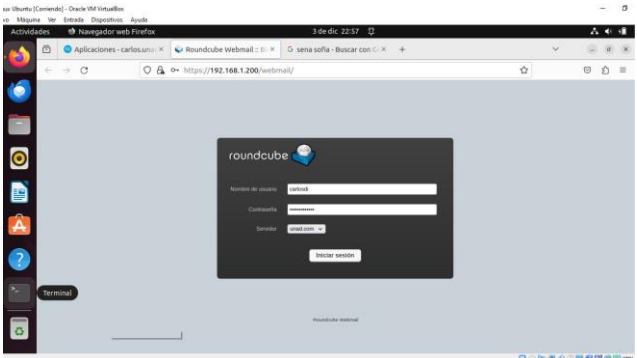

*Figura 23 validación acceso a través del servidor web mail*

 Validación de inicio de usuario carlosdi agregado en el dominio a través del servidor webmail haciendo uso del navegador.

|                    | spr Ubunty (Comiendo) - Oracle VM VirtualBox<br>vo Máquina Ver Entrada Dispositivos Ayuda |                                                                                                    |        |         |                   | a                         |
|--------------------|-------------------------------------------------------------------------------------------|----------------------------------------------------------------------------------------------------|--------|---------|-------------------|---------------------------|
|                    | 靣                                                                                         | Usuarios y Grupos - carlo: X V Roundcube Webmail: E: X G sena sofia - Buscar con C: X +              |        |         |                   |                           |
|                    | $\rightarrow$ C<br>$\leftarrow$                                                           | O & https://192.168.1.200/webmail/? task=mail& mbox=INBOX                                            |        |         | $\dot{\Omega}$    | $\odot$<br>s.<br>$\equiv$ |
|                    | Acesca de                                                                                 |                                                                                                    |        |         | car               | <b>O</b> Cerrar sesio     |
|                    | roundcube                                                                                 |                                                                                                    |        |         | $\perp$ contactor | Configurador              |
|                    | 吐<br>Ξ<br>Attalce Reticle                                                                 | 22.5<br>$\overline{121}$<br>π<br>5996<br><b>District</b><br>Departure Departure a<br><b>District</b> | Marcar | Todos   | $Q = B$ uscar     |                           |
| $\bullet$          | <b>Q</b> Director                                                                         | $Q =$ Anasta                                                                                         |        | $*$ $*$ | Fecha             | Tamato N                  |
|                    | $/$ bondoes                                                                               |                                                                                                    |        |         |                   |                           |
|                    | <b>Ca</b> Enstados                                                                        |                                                                                                    |        |         |                   |                           |
| ₽                  | <b>BB</b> SPAM<br>$\overline{\Omega}$ Papelera                                            |                                                                                                    |        |         |                   |                           |
|                    |                                                                                           |                                                                                                    |        |         |                   |                           |
| ia<br>O            |                                                                                           |                                                                                                    |        |         |                   |                           |
| $\frac{1}{2}$      |                                                                                           |                                                                                                    |        |         |                   |                           |
| $\overline{\circ}$ |                                                                                           |                                                                                                    |        |         |                   |                           |
|                    |                                                                                           |                                                                                                    |        |         |                   | <b>QOWBOLBRUGGOL</b>      |
|                    | --                                                                                        | $ -$                                                                                                 | - -    | $\sim$  | $\sim$            |                           |

*Figura 24 panel de acceso con el usuario carlosdi@unad.com* 

Validación correcto acceso con el perfil creado

## **4.2 TEMÁTICA 2: PROXY**

**Producto Esperado:** Implementación y configuración detallada del control del acceso de una estación GNU/Linux a los servicios de conectividad a Internet desde Nethserver a través de un proxy que filtra la salida por medio del puerto 3128

Para desarrollar la temática vamos a contar con el servidor instalado y configurado dentro de la zona DMZ arrancándolo desde la web de administración en donde accedemos de manera tanto local como remota empleando un navegador.

Para ello accedemos a nuestro desktop ingresando a la interfaz del servidor.

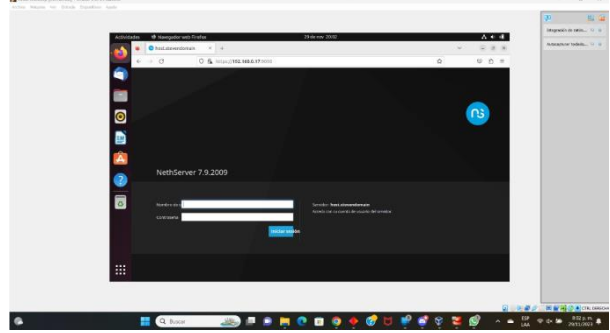

*Figura 25 Acceso a interfaz remota*

Al tener la interfaz procedemos a realizar la configuración de red para convertirla en red interna

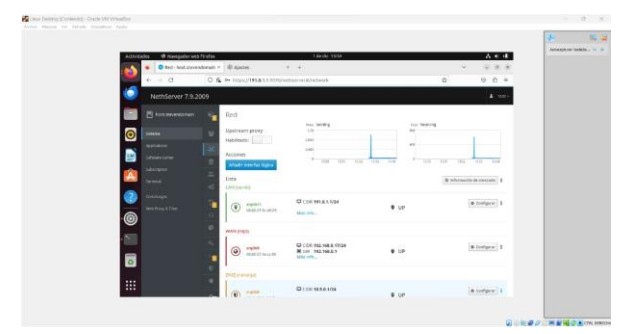

*Figura 26 Interfaz de configuración de red*

Como primera configuración vamos a configurar la red WAN también denominada la red Roja esta red es la que nos va a dar la salida a internet de nuestra conexión.

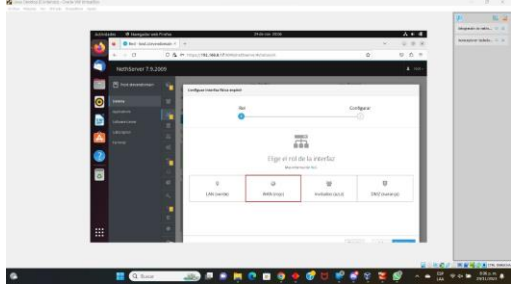

*Figura 27 Red WAN a configurar*

Le damos clic al botón Siguiente lo que nos mostrará unos campos en los cuales vamos a ingresar las IPs de la red, incluyendo la IP estática, la máscara de red y la puerta de enlace que nos da la salida a internet, definiendo nuestro servidor como estático, en nuestro caso la IP asignada **192.168.0.17** con una máscara de red de **255.255.255.0** y la puerta de enlace que es aquella que nos da salida a internet es **192.168.0.1**

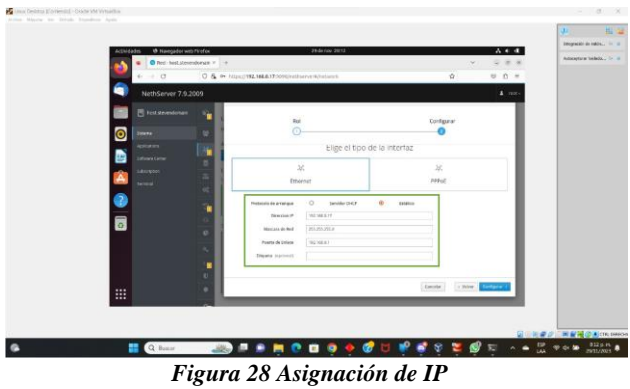

Al dar clic en el botón "Configurar" el sistema va a redireccionarnos a la lista de redes habilitadas por el sistema, mostrando nuestra red roja configurada.

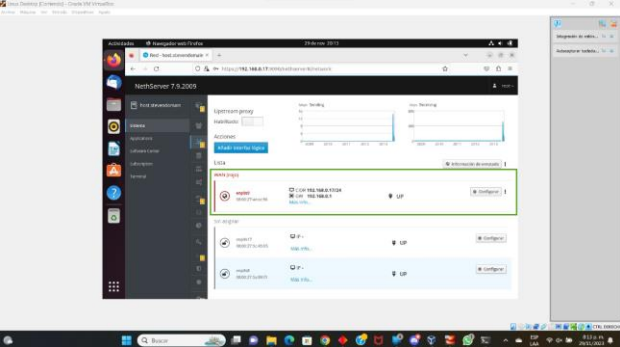

*Figura 29 Red Roja Configurada*

Una vez realizamos la configuración de nuestra red roja procederemos a realizar la configuración de nuestra red LAN o red Verde, para ello seleccionamos la opción Configurar de la puerta de enlace correspondiente, en este caso fue la tarjeta enp0s17.

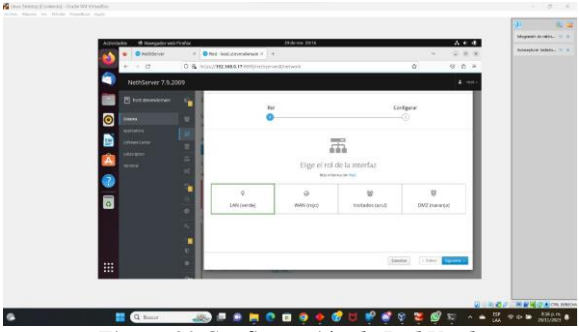

*Figura 30 Configuración de Red Verde*

Para configurar la red verde vamos a asignarle la IP correspondiente indicándole la dirección **191.0.1.1** con la máscara de red **255.255.255.0.**

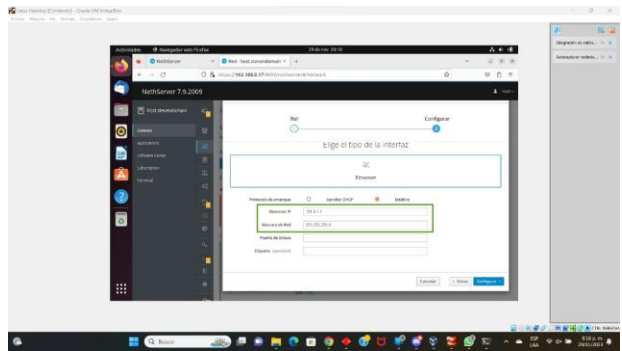

*Figura 31 Ip de la red verde asignada*

Al asignarle la IP y dar clic en configurar el sistema nos va a mostrar la lista de las redes hasta el momento indicándonos que la red verde se encuentra configurada.

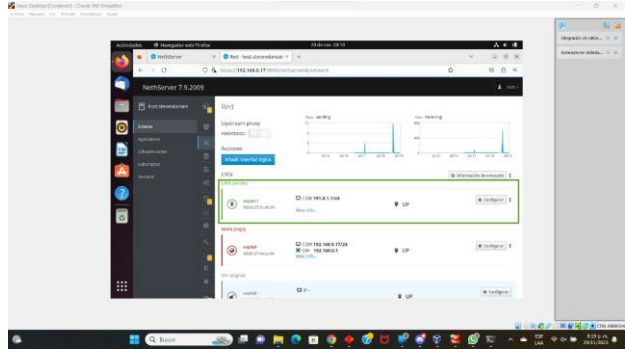

*Figura 32 Red Verde Configurada*

Posterior a esta configuración accedemos al equipo y le configuramos la red correspondiente asignando una IP que se encuentre desde el rango principal configurado en este caso le asignamos la IP **191.0.1.6** con máscara de red **255.255.255.0** como necesitamos que nuestro equipo quede dentro de la misma red en la Puerta de enlace y DNS le asignamos la misma dirección que le asignamos a nuestra red LAN, es decir, **191.0.1.1**.

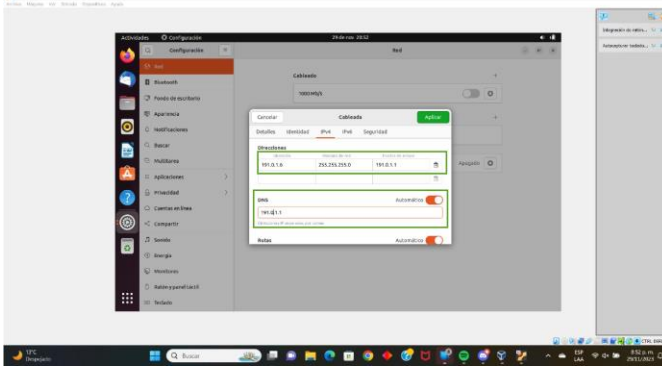

*Figura 33 IP del equipo configurada manualmente*

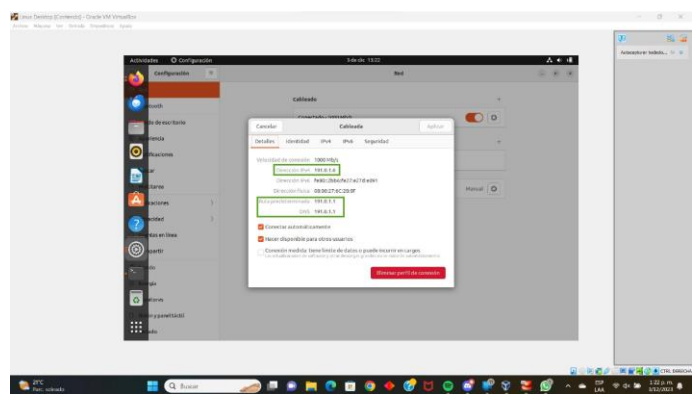

*Figura 34 Visualización de IP configurada*

Luego de configurar la dirección de nuestro equipo manualmente probamos la salida a internet de este.

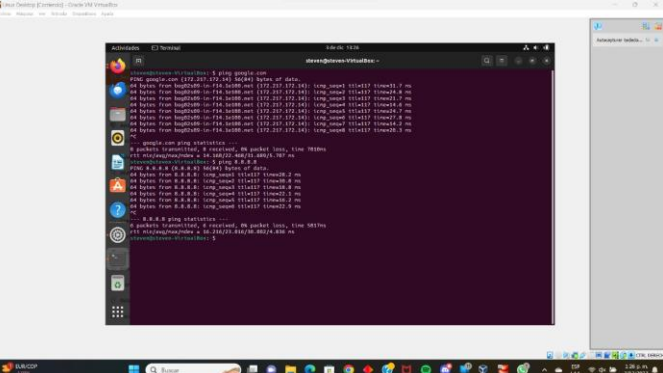

*Figura 35 Prueba de Salida equipo conectado a internet*

Para finalizar con la configuración de nuestra red seleccionamos la tarjeta faltante que sería la enp0s8 y esta será nuestra red Naranja.

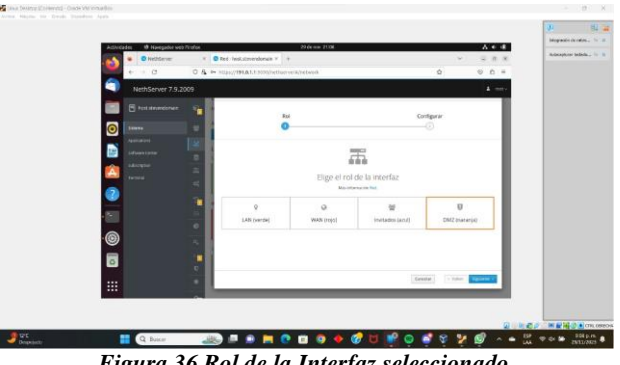

*Figura 36 Rol de la Interfaz seleccionado*

Al finalizar esta configuración podemos observar que las 3 redes (Roja, Naranja y Verde) se encuentran configuradas

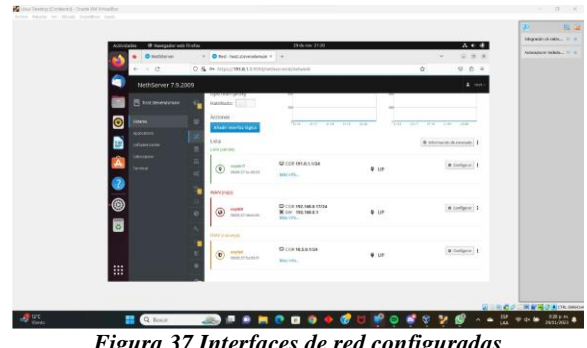

*Figura 37 Interfaces de red configuradas*

Para realizar la configuración del Proxy sobre nuestra red debemos descargar servicios adicionales sobre nuestro servidor, en este caso necesitaremos tanto nuestro firewall como los servicios Filtro web y Proxy web.

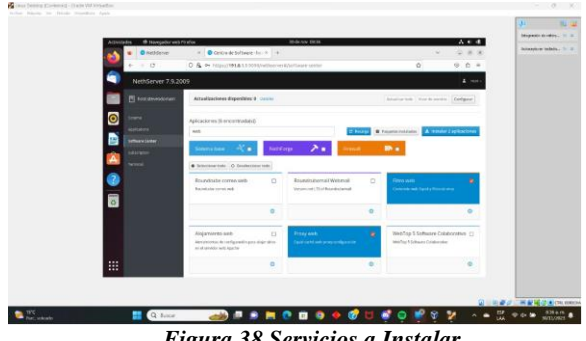

*Figura 38 Servicios a Instalar*

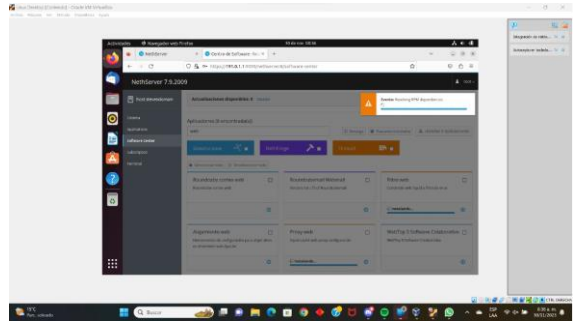

*Figura 3910 Proceso de Instalación Iniciado*

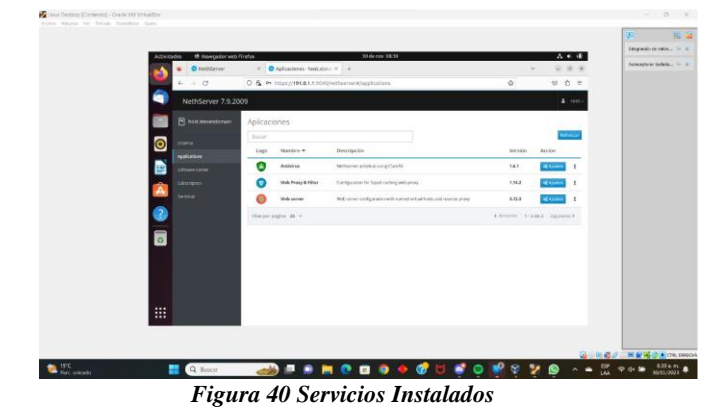

Una vez realizamos la configuración mencionada anteriormente validamos la topología de la configuración realizada, esto lo validamos por medio del firewall.

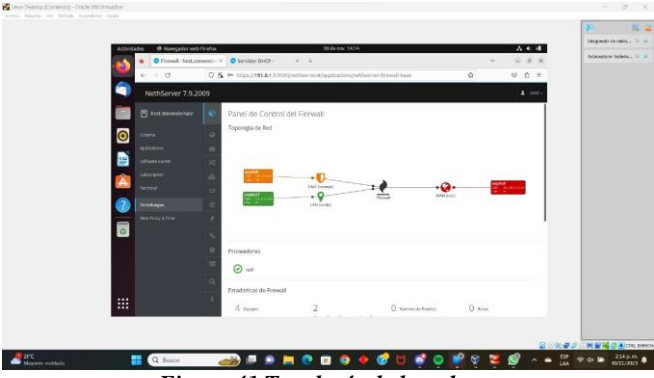

*Figura 41 Topología de la red*

Se habilita el proxy para la zona verde, usando la opción **Transparent SSL** donde se habilitan y deshabilitan las categorías agrupadas en páginas de internet.

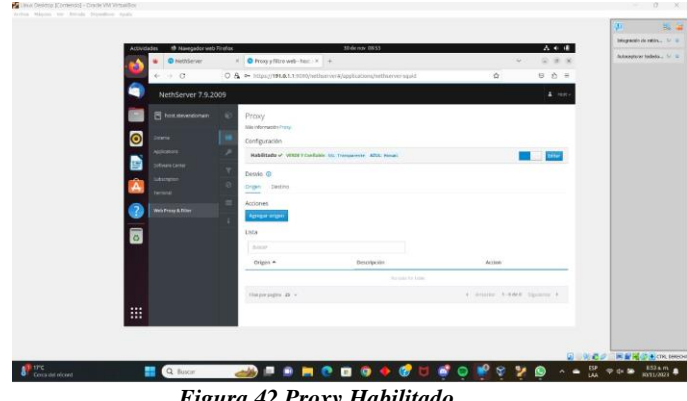

*Figura 42 Proxy Habilitado*

Para nuestro caso realizaremos filtrados a algunas páginas incluidas dentro de las categorías instaladas y un filtrado que se aplicará a un host que permitirá todas las categorías bloqueando las demás.

Inicialmente dentro del servidor DHCP incluimos el equipo a bloquear.

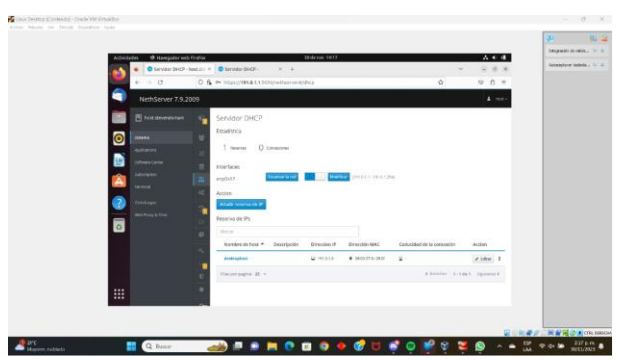

*Figura 43 Equipo asociado al servidor DHCP*

Además de agregarlo a la opción de destino en nuestro proxy.

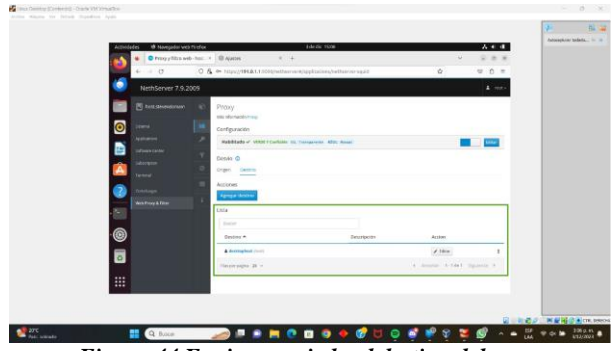

*Figura 44 Equipo asociado al destino del proxy*

Finalmente, para determinar que categorías va a filtrar nuestro proxy vamos a la sección de Filtro y seleccionamos aquellas categorías a bloquear, en nuestro caso vamos a bloquear la publicidad, el contenido adulto y las redes sociales.

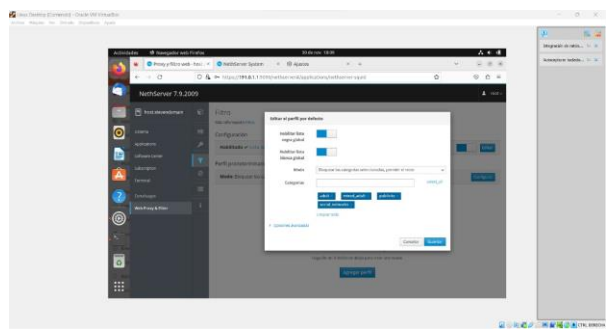

*Figura 45 Categorías asociadas*

Si observamos los logs del proxy observamos que está realizando el bloqueo correspondiente.

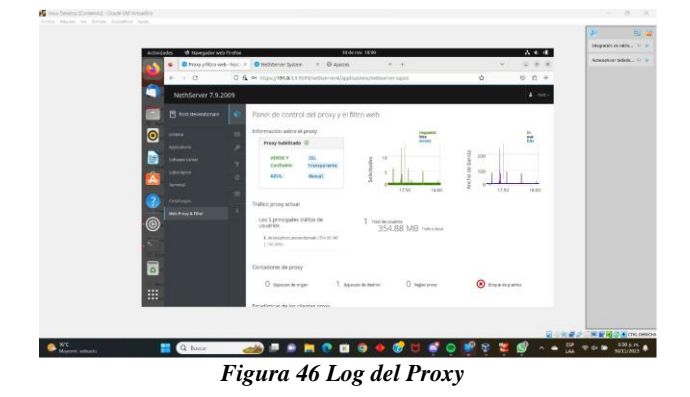

Una vez aplicamos el filtro accedemos con el equipo destino a internet e intentamos acceder a una página web, en este caso http://facebook.com/, la que nos muestra un mensaje de bloqueo ya que la página se encuentra prohibida.

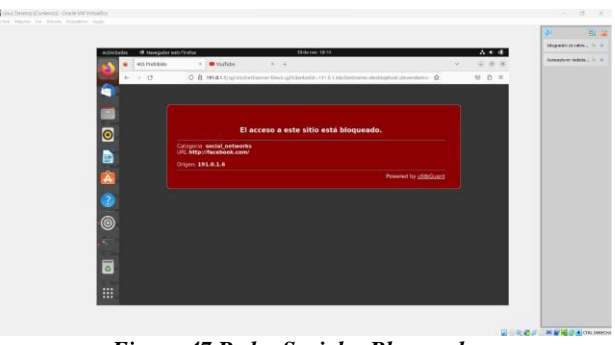

*Figura 47 Redes Sociales Bloqueadas*

Finalmente accedemos a una página permitida como lo es http://youtube.com y vemos que responde correctamente.

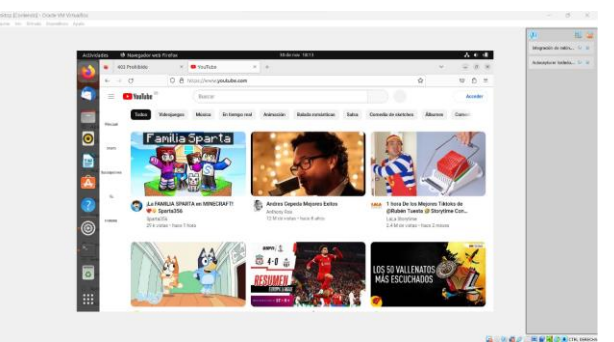

*Figura 48 Página Disponible*

### **4.3 TEMÁTICA 5: VPN**

**Producto Esperado:** Implementación y configuración detallada de la creación de una VPN que permita establecer un túnel privado de comunicación con una estación de trabajo GNU/Linux. Se debe evidenciar el ingreso a algún contenido o aplicación de la estación de trabajo.

Para las temáticas anteriores, cada integrante de grupo debe describir paso a paso el procedimiento realizado y las evidencias de los resultados obtenidos.

1. Procedemos a crear la unidad virtual para instalar nethserver.

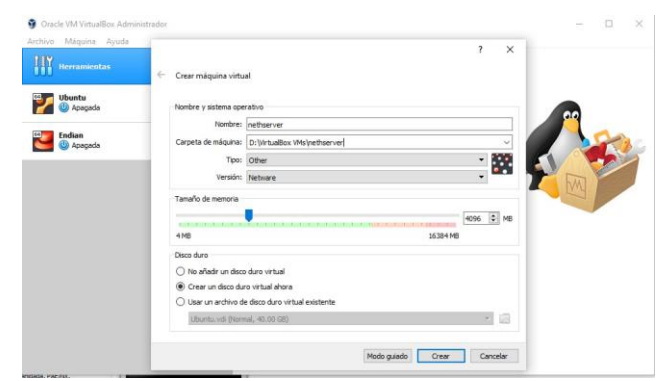

*Figura 49 Creación de máquina virtual*

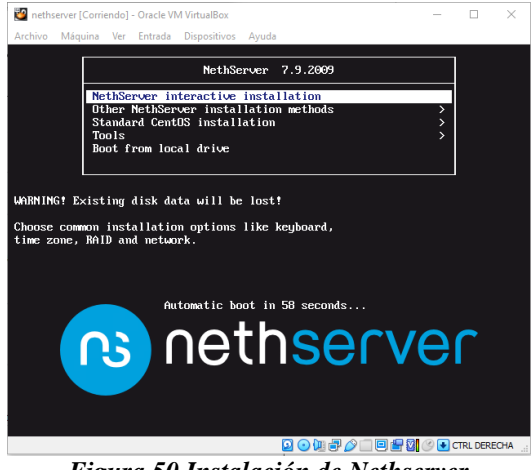

*Figura 50 Instalación de Nethserver*

2. Ahora seleccionamos la zona horaria y el idioma del teclado

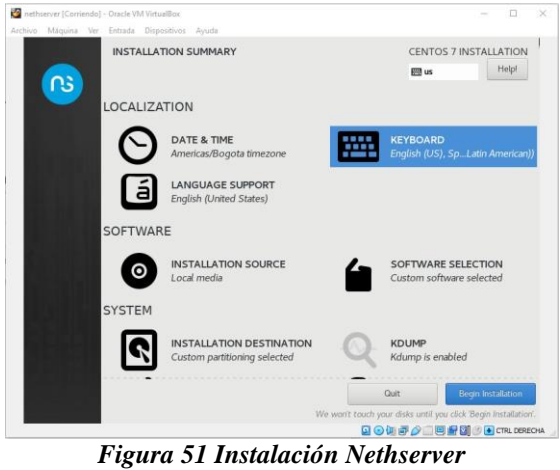

3. En el proceso de instalación configuramos usuario admin y root con sus respectivas claves

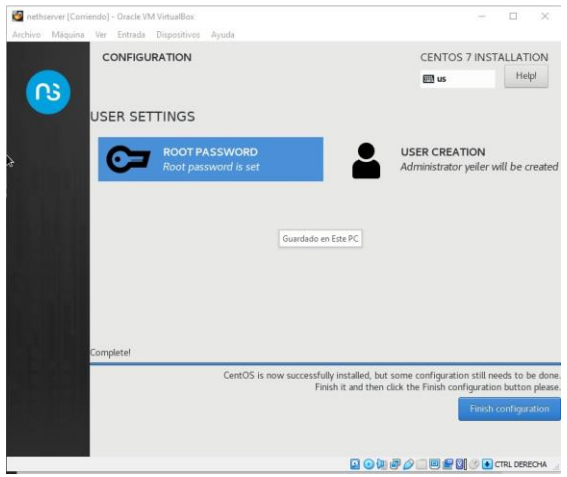

*Figura 52 Creación de usuarios y claves*

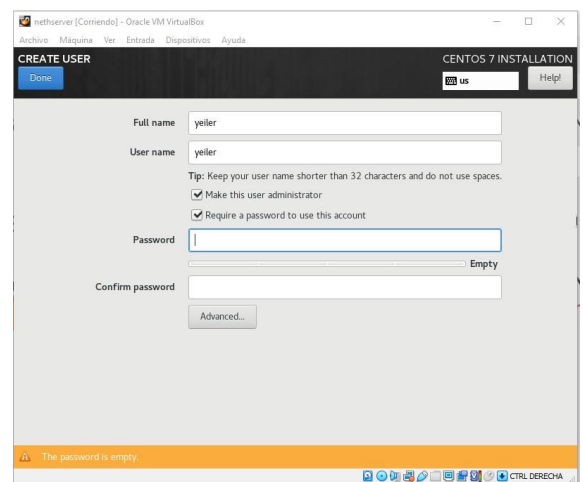

*Figura 53 Creación de usuario*

4. Al finalizar nos muestra la ventana para iniciar sesión

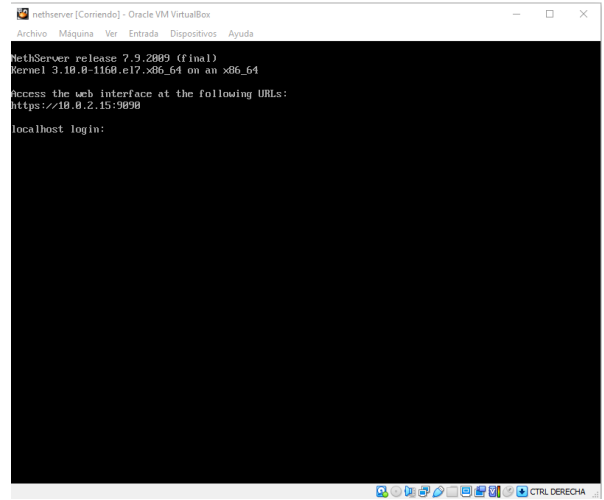

*Figura 54 Finalización de instalación*

5. Configuramos la red del servidor

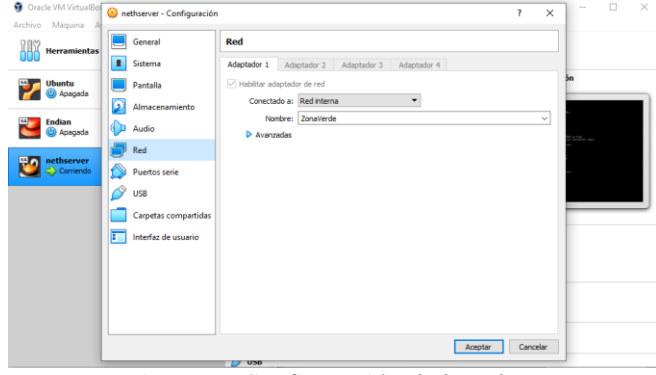

*Figura 55 Configuración de la red*

6. Iniciamos sesión con el usuario previamente creado

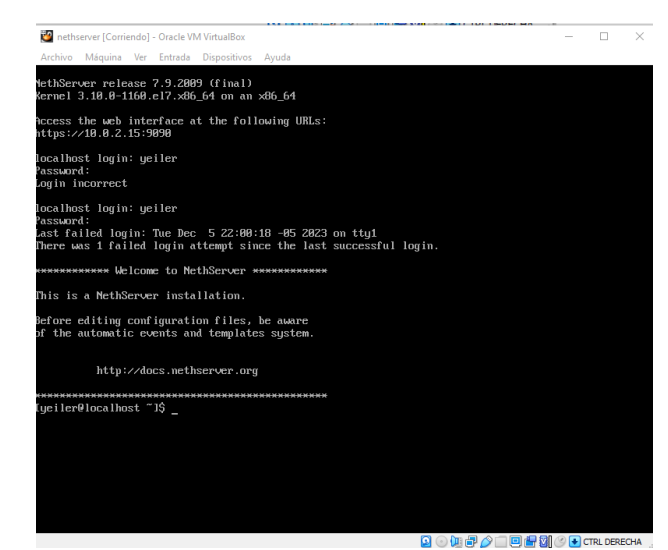

*Figura 56 Inicio de sesión en nethserver*

7. Al terminar de actualizar ingresamos desde la máquina virtual de linux con la ip que nos generó el comando ip a

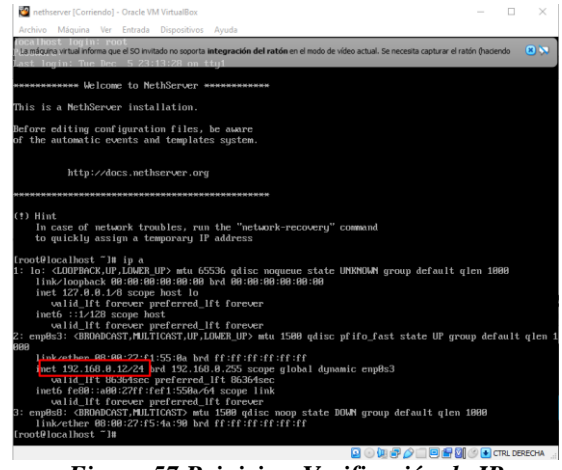

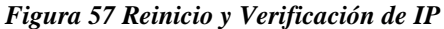

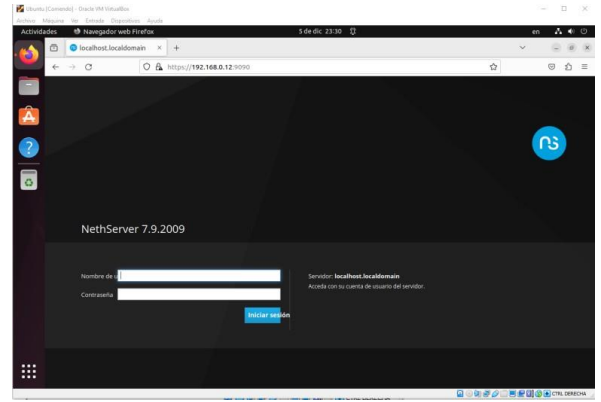

*Figura 58 Ingreso a nethserver por IP*

8. Después de ingresar el usuario y clave

| Actividades              | Archive Miguina Ver Entrada Dispesitivos Avuda<br><b>b</b> Navegador web Firefox |                   | 5 de dic 23:33 13                                                                                                    | $A + 0$<br>en.                 |
|--------------------------|----------------------------------------------------------------------------------|-------------------|----------------------------------------------------------------------------------------------------|--------------------------------|
|                          | Panel de Control - local : x +<br>$\circ$                                        |                   |                                                                                                    | c<br>$\sigma$                  |
|                          | $\circ$<br>$\rightarrow$<br>$\leftarrow$                                         |                   | O & ov https://192.168.0.12.9090/nethserver                                                                                                    | 石台<br>$\odot$<br>力<br>$\equiv$ |
| ۳                        | NethServer 7.9.2009                                                              |                   |                                                                                                    | $\Delta$ root $\sim$           |
| Â                        | localhost.localdom<br>同                                                          |                   | Panel de Contro<br>Cambiar nombre de host                                                                                                    |                                |
| $\overline{?}$           | Sistema                                                                          | 성                 | A Por favor, revisal<br>- Nombre de host<br>Atención: El FQDN del servidor no debe contener 'localhost' o 'localdomain'. Tiene que<br>R<br>- Compañía : Cambi<br>cambiar el nombre de host de su máquina antes de proceder con otras |                                |
| $\overline{\circ}$       | Applications                                                                     |                   | configuraciones.                                                                                                    |                                |
|                          | Software Center                                                                  | Ξ                 | Hardware<br>mron                                                                                                    |                                |
|                          | Subscription                                                                     | 冨                 | AMD!<br><b>CPU</b><br>Incalhost Incaldomain<br>FODN                                                                                                    |                                |
|                          | Terminal                                                                         | o.                | Verside de<br>3100<br>Kernel<br>Nettos<br>Sistema<br><b>Operativo</b>                                                                                                    | Cancelar<br>Guardar            |
|                          |                                                                                  | r.<br>Carga 1/5/  | <b>Q.DG / Brauns</b>                                                                                                    |                                |
|                          |                                                                                  | $\Box$            | 15 minutos<br>0.000 Box 20s<br>Tierroo de                                                                                                    |                                |
|                          |                                                                                  | e                 | actividad                                                                                                    |                                |
|                          |                                                                                  |                   | Nombre de<br><b>kicallent</b> local domain<br>host / Alias                                                                                                    |                                |
|                          |                                                                                  | $a_i$             | <b>ALLES</b><br><b>DNS</b>                                                                                                    |                                |
|                          |                                                                                  | Zona horaria<br>н | mar dic 5 23 32 59 - 05 2023<br>del sistema                                                                                                    |                                |
|                          |                                                                                  | n                 | Example Org<br>Impress                                                                                                    |                                |
|                          |                                                                                  | ۰                 | Reinigian v<br>Encender                                                                                                    |                                |
| $\cdots$<br>$\cdots$<br> |                                                                                  |                   | N. 3 x CPU (Corv)                                                                                                    | Gill Memoria & SWAP            |

*Figura 59 Cambio de dominio*

9. Después de actualizar el dominio vamos a software center para instalar la open vpn

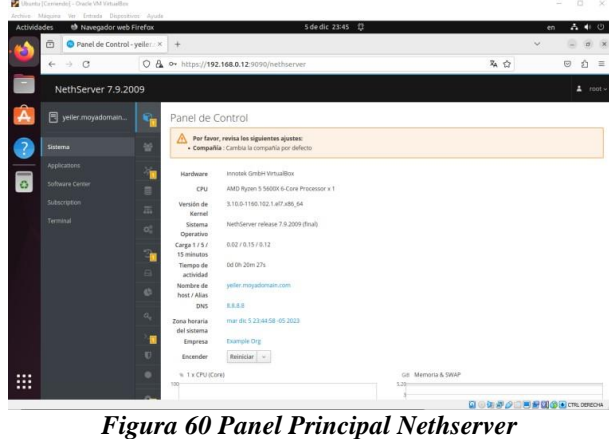

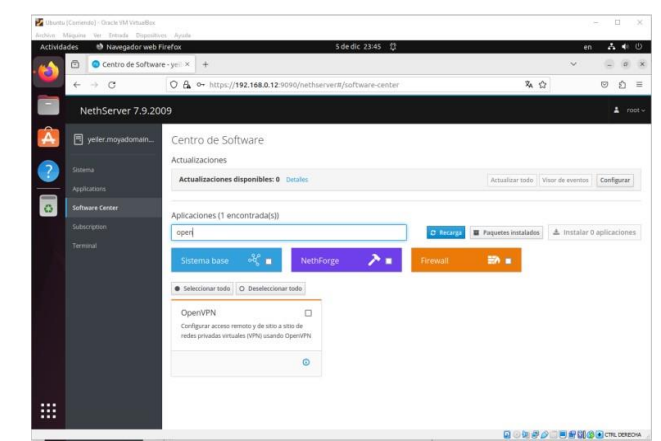

*Figura 61 Descarga de OpenVPN y Firewall*

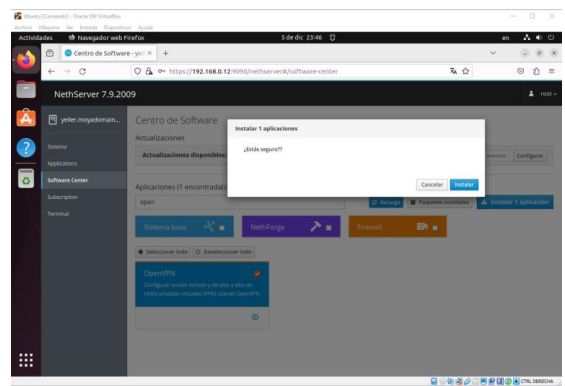

*Figura 62 Instalación de OpenVPN*

|                    | Ubanto (Comendo) - Oracle VM Virtualilore<br>Archive Miguina Ver Ditride Dipetitives Ayude |               |                       |                                                                           |                                                | $\Box$            | ×                |
|--------------------|--------------------------------------------------------------------------------------------|---------------|-----------------------|---------------------------------------------------------------------------|------------------------------------------------|-------------------|------------------|
| <b>Actividades</b> | th Navegador web Firefox                                                                   |               |                       | 5 de dic 23:48 13                                                         |                                                | $A = 0$<br>en     | $0$              |
|                    | Aplicaciones - yeller.moy. x +<br>O                                                        |               |                       |                                                                           |                                                | $\checkmark$      |                  |
|                    | $\circ$<br>$\rightarrow$<br>←                                                              |               |                       | O & ov https://192.168.0.12.9090/nethserver#/applications                 | 在会                                             | $\circ$<br>介      | $\sim$           |
|                    | NethServer 7.9.2009                                                                        |               |                       |                                                                           |                                                |                   | $2 \text{ root}$ |
| Â                  | 图 yeller.moyadomain                                                                        | Aplicaciones  |                       |                                                                           |                                                |                   |                  |
| $\overline{?}$     | Sistema                                                                                    | <b>Suscor</b> |                       |                                                                           |                                                |                   | Refrescar        |
|                    | Applications                                                                               | Logo          | Nombre $-$            | Descripción                                                               | Versión                                        | Accion            |                  |
| $\overline{\circ}$ | Software Center                                                                            |               | VPN                   | This module provides web interface to configure IPSec and OpenWPN tunnels | 1.7.2                                          | of Ajustes        | ŧ                |
|                    | Subscription                                                                               |               | Web server            | Web server configuration with named virtual hosts and reverse proxy.      | 3.12.3                                         | <b>OC</b> Ajuster | Ŧ                |
|                    | Terminal                                                                                   |               | Filas por pagina 25 v |                                                                           | 4 Anterior 1-2 de 2 Siguiente F                |                   |                  |
|                    |                                                                                            |               |                       |                                                                           |                                                |                   |                  |
|                    |                                                                                            |               |                       |                                                                           |                                                |                   |                  |
|                    |                                                                                            |               |                       |                                                                           |                                                |                   |                  |
|                    |                                                                                            |               |                       |                                                                           |                                                |                   |                  |
|                    |                                                                                            |               |                       |                                                                           |                                                |                   |                  |
|                    |                                                                                            |               |                       |                                                                           |                                                |                   |                  |
|                    |                                                                                            |               |                       |                                                                           |                                                |                   |                  |
| ₩                  |                                                                                            |               |                       |                                                                           | <b>Q</b> @ Q & @ T <b>M @ Q @ @</b> cm persons |                   |                  |

*Figura 63 Ajustes de VPN*

10. Procedemos a configurar el certificado

| Action Missing for Estrata Disputions Acute<br>Actividades |                        | th Navegador web Firefox                      |                 |                                                                            |                                                    | 6 de dic 00:06 (2) |                                                                                                    |        | $-1$              | $A + 0$                             |
|------------------------------------------------------------|------------------------|-----------------------------------------------|-----------------|----------------------------------------------------------------------------|----------------------------------------------------|--------------------|----------------------------------------------------------------------------------------------------|--------|-------------------|-------------------------------------|
|                                                            | ø                      | G Servidor Red Privada VIII X 4               |                 |                                                                            |                                                    |                    |                                                                                                    |        |                   |                                     |
|                                                            | $\omega$               | $\rightarrow$ $\sigma$                        |                 | O & * https://192.168.0.12/9090/nethserver#/applications/nethserver-spe-ul |                                                    |                    |                                                                                                    | 名 ☆    |                   | $\overline{v}$<br>£.<br>u           |
|                                                            |                        | NethServer 7.9.2009                           |                 |                                                                            |                                                    |                    |                                                                                                    |        |                   | $\triangle$ = root =                |
|                                                            |                        | yeller.moyadomain.                            | e               | OpenVPN Road                                                               | Configurar al servidor RoadWarrior                 |                    |                                                                                                    |        |                   |                                     |
|                                                            | Sitema<br>Applications |                                               | $\partial$<br>¥ | <b>Servidor RoadWarrio</b><br><b>Habilitado o Mode</b>                     | A                                                  |                    | Attención: La rueva configuración de OperAPN RoadWarrior se aplicará<br>ernediatentente. Las conescones activas serán dadas de baja . |        |                   |                                     |
| 7                                                          |                        | <b>Loftware Carrie</b><br><b>Sillenvillan</b> | Ä               | Acciones<br>Afterior currental                                             | Modo de<br>automicación                            | Certifiado         |                                                                                                    | $\sim$ |                   |                                     |
|                                                            | Terrend                |                                               | ٠               | <b>Coentas RoadWarrio</b>                                                  | Made                                               | <b>Enneado</b>     |                                                                                                    | ÷      |                   |                                     |
|                                                            |                        |                                               | ٠               |                                                                            |                                                    | Red                | 1011.0                                                                                                    |        |                   | thirial de tanesiaties.             |
|                                                            |                        |                                               |                 | Nambre = Tipo                                                              |                                                    | Mascara de Red     | 255.255.255.0                                                                                                    |        | <b>EXHIBITION</b> | Accian                              |
|                                                            |                        |                                               |                 | <b>Pitation pages 28.</b>                                                  | Contacta este<br>servidor con IP /<br>heat público | 193,188.0.28       |                                                                                                    |        |                   | <b>Alder &amp; Septimized &amp;</b> |
|                                                            |                        |                                               |                 |                                                                            | - Declosed avantadas<br>Parámetros de conexión     | Protecpic.         | <b>UDP</b>                                                                                                    |        |                   |                                     |
|                                                            |                        |                                               |                 |                                                                            |                                                    | Puerto.            | 1194                                                                                                    |        |                   |                                     |
| m<br>                                                      |                        |                                               |                 |                                                                            | Sepuridad                                          | Compresión         | Dechabilitado                                                                                                    |        |                   |                                     |

*Figura 64 Creación de certificado*

11. Ahora creamos la cuenta del usuario

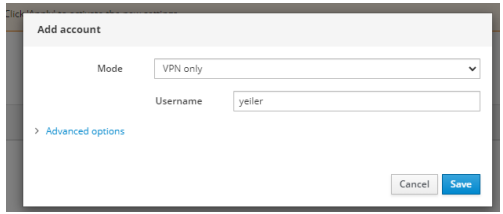

*Figura 65 Creación de usuario*

12. En opciones avanzadas agregamos la vpn remota

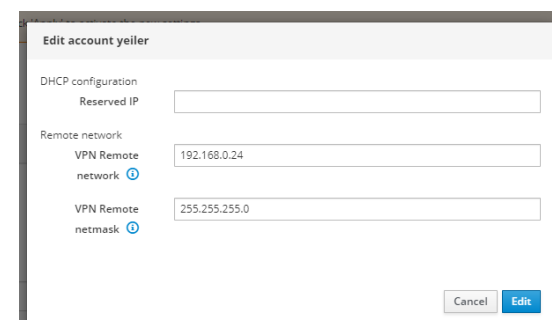

*Figura 66 Asignación de IP del Servidor*

13. Después le damos en los 3 puntos de la derecha y descargamos el certificado

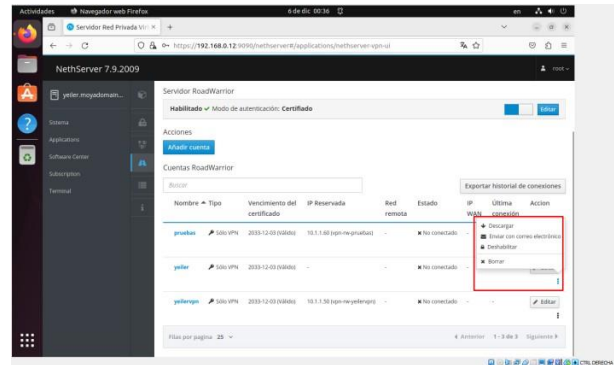

**Figura 67 Descarga de certificado**

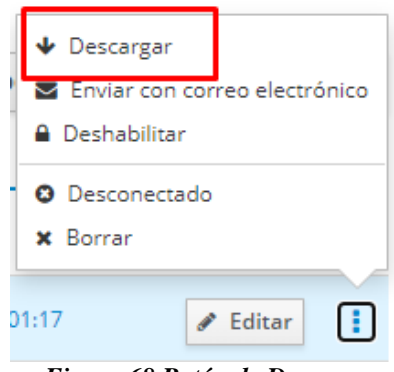

*Figura 68 Botón de Descarga*

14. Ahora descargamos y ajustamos el firewall, marcamos la opcion de tráfico entre VPN

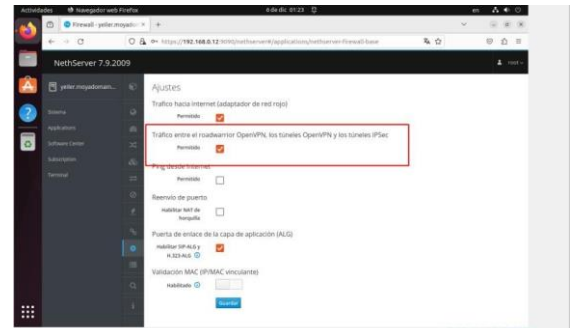

**Figura 69 Ajustes de Firewall**

15. Guardamos todos los ajustes y procedemos a descargar el cliente openvpn en mi caso usare mi pc con Windows e instalamos

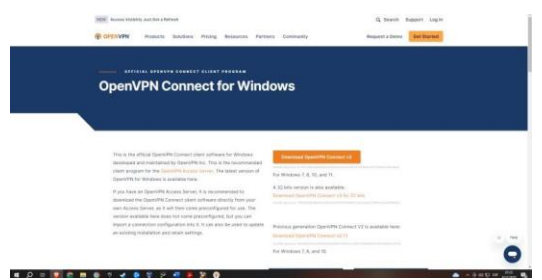

*Figura 70 Descarga de Cliente OpenVPN*

16. Buscamos la opcion cargar archivo y buscamos el certificado que descargamos anteriormente

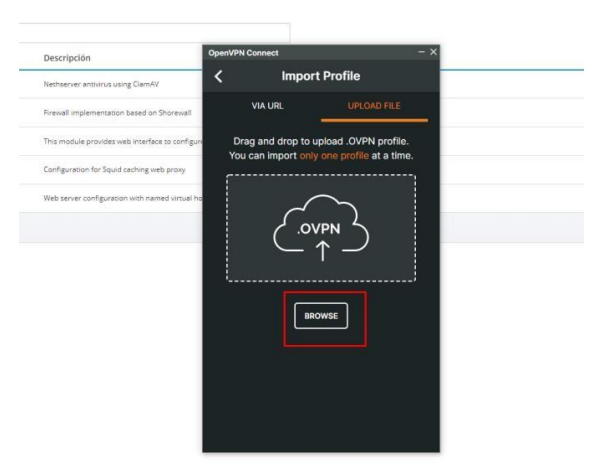

*Figura 71 Carga de certificado*

17. Procedemos a realizar la conexión, nos debe permitir conectar como se evidencia en la imagen ya nos conectamos al servidor

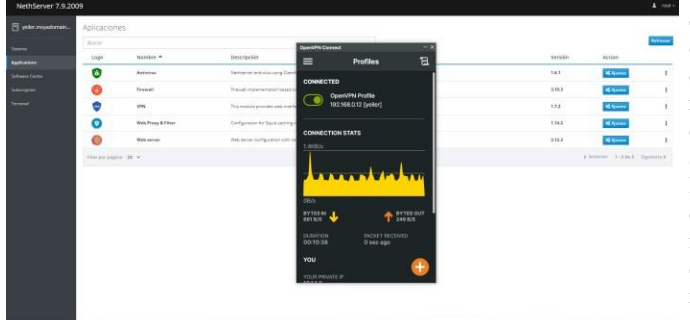

*Figura 72 Carga de certificado*

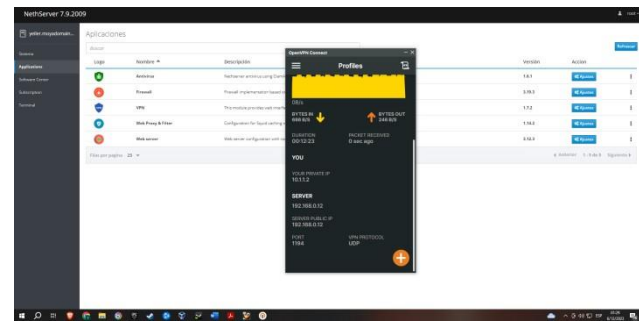

*Figura 73 Envío y recepción de datos*

| RoadWarrior server   |                                  |                        |                           |                            |                                        |                     |                         |                           |
|----------------------|----------------------------------|------------------------|---------------------------|----------------------------|----------------------------------------|---------------------|-------------------------|---------------------------|
|                      | Enabled - Auth mode: Certificate |                        |                           |                            |                                        |                     |                         | <b>This</b>               |
| Actions              |                                  |                        |                           |                            |                                        |                     |                         |                           |
| Add account          |                                  |                        |                           |                            |                                        |                     |                         |                           |
|                      |                                  |                        |                           |                            |                                        |                     |                         |                           |
| RoadWarrior accounts |                                  |                        |                           |                            |                                        |                     |                         |                           |
| Seinb                |                                  |                        |                           |                            |                                        |                     |                         | Export connection history |
| Name A               | Type                             | Certificate expiration | Reperved IP               | Remote network             | State <sup>2</sup>                     | WAN IP              | Last connected          | Action                    |
| prombes              | A virtually                      | 2033-12-05 ( Hand)     | 10.1.1.65 hammergraphics) | $\sim$                     | K Not conversed                        |                     |                         | $\boldsymbol{\prime}$ tdr |
| yeller               | P Wheely                         | 2015-12-03 (Value)     |                           | 122.108.0.34/255.255.255.0 | $\overline{\Psi}$ Conversed (10.1.1.2) | 192.165.0.12 (Hult) | 06 December 2021, 01/17 | $\mathcal{F}$ fair        |

*Figura 74 Conexión del portal nethserver*

## **5 CONCLUSIONES**

Al poner en marcha buscamos dar solución a problemáticas de migración de sistemas de seguridad, con la implementación de los servicios orientados en administración estamos garantizando mayor nivel de seguridad

Podemos mostrar un adecuado proceso de instalación y configuración del servidor. Este posee su propio conjunto de servicios proporcionando una herramienta de sencilla configuración teniendo en cuenta reglas de redireccionamiento para cada red.

La configuración exitosa de interfaces de usuario y escritorio a través de tareas administrativas con servicios esenciales garantiza un sistema operativo GNU/Linux con un óptimo nivel de seguridad.

La configuración de un túnel VPN con OpenVPN en NethServer proporciona una solución segura y eficiente para la comunicación remota. Al seguir los pasos detallados en este documento, los administradores de red pueden establecer conexiones seguras, permitiendo que los usuarios accedan a recursos internos de manera confiable y protegida. La combinación de la versatilidad de OpenVPN y la facilidad de administración de NethServer ofrece una solución integral para las necesidades de conectividad empresarial, asegurando la confidencialidad y la integridad de los datos en tránsito. La implementación exitosa de este túnel VPN mejora la seguridad de la red, brindando a las organizaciones la tranquilidad necesaria en un entorno digital cada vez más complejo

### **6 REFERENCIAS**

Aplicar las normas APA V7 ed

- [1] Nethserver (s.f). Manual del Administrador https://docs.nethserver.org/es/v7/index.html.
- [2] Nethesis (2020). Nethserver Documentation Version 6.10 Final https://docs.nethserver.org/\_/downloads/es/v6/pdf.
- [3] NethServer, W. t. (s.f.). wiki.nethserver. Obtenido de https://wiki.nethserver.org/doku.php?id=start.
- [4] Villada, R. J. L. (2015). Instalación y configuración del software de servidor web (UF1271). (Páginas. 92 –137). Madrid, ES: IC Editorial. Recuperado de: https://elibro.
- [5] *YouTube. (2019, May 8). 1. Configuración Básica de proxy en nethserver. YouTube. https://www.youtube.com/watch?v=-G7lZ4 vT6s*.
- [6] YouTube. (2023, October 12). Instalar #nethserver + configurar web proxy & amp; filtrar contenidos web. YouTube. [https://www.youtube.com/watch?v=cIHJbtTehKg.](https://www.youtube.com/watch?v=cIHJbtTehKg)
- [7] https://learning.lpi.org/es/learning-materials/010-160/
- [8] Blum, R., & Bresnahan, C. (2019). Linux Command Line and Shell Scripting Bible. Wiley. Free Software Foundation. (Sitio web oficial). https://www.fsf.org/
- [9] Documentación oficial de Linux y Bash. (Páginas de manual).
- [10] Ask Ubuntu. (Sitio web de la comunidad de Linux). https://askubuntu.com/
- [11] Stack Overflow. (Sitio web de preguntas y respuestas de programación). https://stackoverflow.com/ Canonical (2018). Guía del Ubuntu desktop 18.04 LTS. Help Ubuntu.
- https://help.ubuntu.com/18.04/ubuntu-help/index.html [12] Debian (2020). El manual del administrador de Debian 10.04.
- Debian. https://www.debian.org/doc/manuals/debianhandbook/index.es.html
- [13] Pizarro Galán, A. M. y Pizarro Galán, A. M. (2017). Linux para usuarios. Madrid. Spain: Ministerio de Educación de España. (Páginas. 76 - 96). elibro. https://elibronet.bibliotecavirtual.unad.edu.co/es/ereader/unad/49434?page=7 6
- [14] Vargas, Carlos H. (2020). OVI Implementando el entorno de trabajo GNU Linux. [Archivo de video]. Repositorio UNAD. https://repository.unad.edu.co/handle/10596/38598
- [15] Gómez López, J. (2015). Administración de sistema operativos. Madrid. Spain: RA-MA Editorial. (Páginas. 162<br>332). elibro. https://elibroelibro. https://elibronet.bibliotecavirtual.unad.edu.co/es/ereader/unad/62479?page=1 62
- [16] https://sukachoff.ru/es/internet/failovye-sistemy-ext2-ext3-xfsreiserfs-ntfs-kak-poluchit-dostup-k- razdelam-ext2-ext3-ext4/
- [17] https://computernewage.com/2015/06/14/el-arbol-de-directoriosde-linux-al-detalle-que-contiene- cada-carpeta/#raiz